# Проектирование трассы в плане и профиле

### **Трассы в плане**

Объекты трассы могут представлять собой осевые линии, полосы, обочины, полосы отвода, а также базовые линии конструкций.

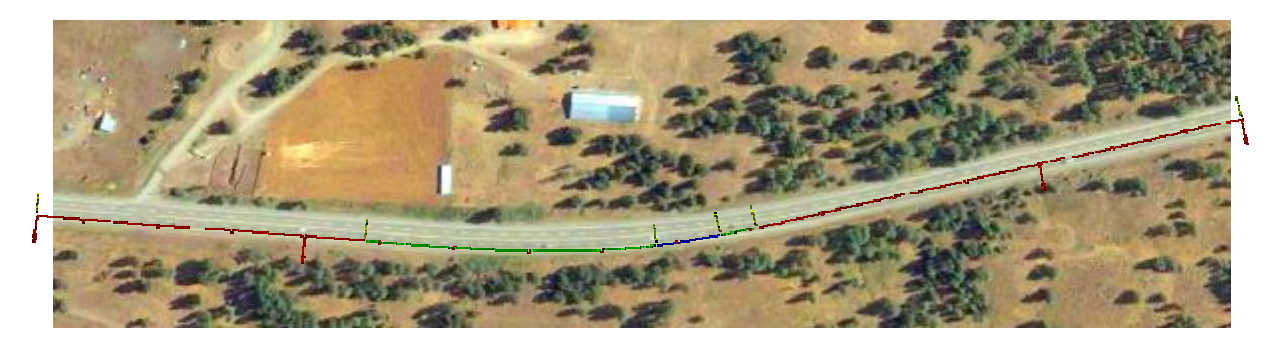

Создание и определение трассы в плане представляет собой один из первых шагов конструировании дорожного полотна, железной дороги или площадки.

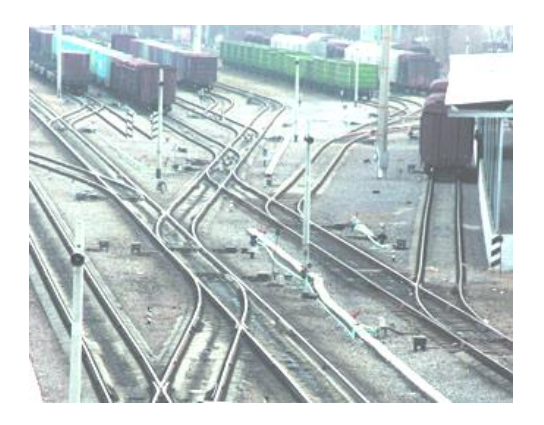

Трассы можно создавать как комбинации линий, кривых и переходных кривых, которые воспринимаются как единый объект.

Трассы могут быть как автономными объектами, так и родительскими объектами профилей, видов профилей и поперечных сечений. При редактировании трассы изменения автоматически учитываются во всех связанных объектах.

Объекты-трассы отображаются как именованные трассы в одной из двух коллекций:

■ Коллекция «Трассы» верхнего уровня. Если трассы принадлежат к коллекции «Трассы» верхнего уровня, они не взаимодействуют с участками, содержащимися в коллекциях «Площадка».

■ Коллекция «Площадка» проекта. Объект-трасса может быть связан только с одной площадкой. Если трасса принадлежит к коллекции «Площадка», она будет разделять участок при прохождении через него или создавать участки при формировании замкнутых областей с другими трассами.

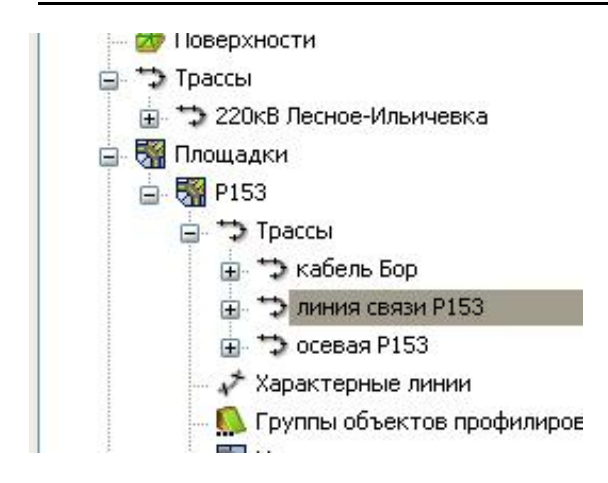

## **Создание трасс**

В AutoCAD Civil 3D имеется множество способов создания трасс, таких как создание из полилиний или с помощью панели «Инструменты компоновки трассы».

Преобразование полилинии в объект-трассу – это простой способ создания геометрии трассы. Используя этот метод, можно автоматически добавлять свободные кривые между касательными, тем самым создавая фиксированный прямой участок, за которым идет свободная кривая, за которой в свою очередь, другой фиксированный прямой участок. Этот тип трассы является фиксированным элементом и, следовательно, сохраняет касание при редактировании.

Для преобразования полилиний в трассы, необходимо в строке меню открыть «Трассы» ► «Создать трассу из полилинии» и выбрать на чертеже полилинию.

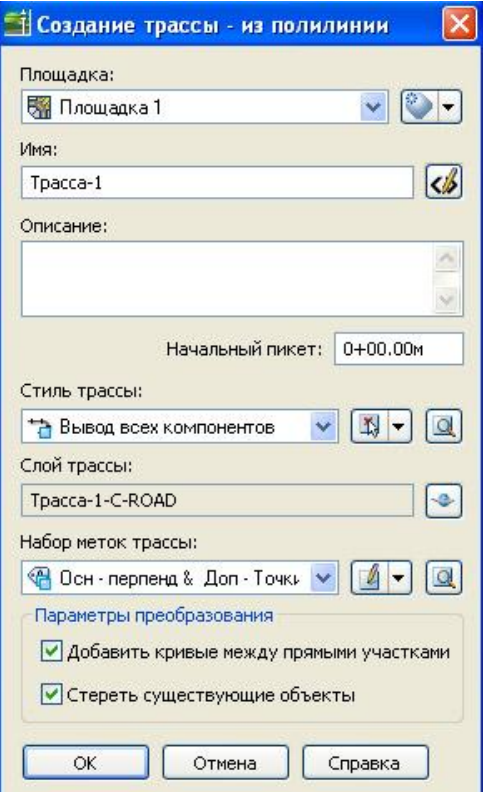

В открывшемся окне «Создание трассы – из полилинии» выбирается площадка, указывается имя трассы, если необходимо описание и слой, в поле «Начальный пикет:» указывается пикет начальной точки полилинии, задается стиль трассы и набор меток трассы. В параметрах преобразования задается добавление кривых между прямыми участками и удаление исходной полилинии.

Для создания трассы по компоновке, вызывается из строки меню соответствующее диалоговое окно. «Трассы» ► «Создать трассу по компоновке».

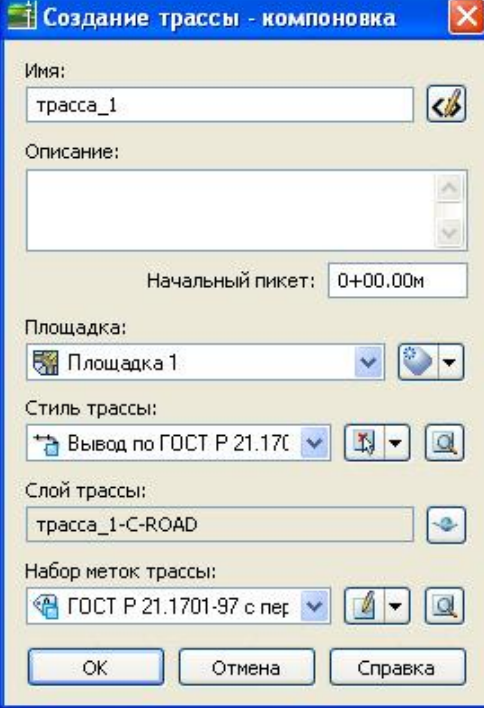

В нем необходимо ввести уникальное имя, связать трассу с площадкой (если требуется) и задать стиль трассы и набор меток. После нажатия кнопки ОК открывается окно компоновки трассы.

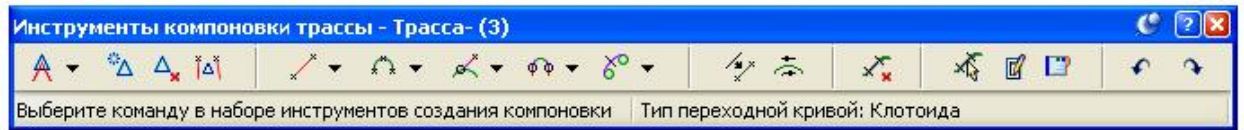

Кнопки панели «Инструменты компоновки трассы» можно использовать как для проектирования трассы, так и для ее редактирования. Для разметки трассы и последующего добавления фиксированных, свободных или плавающих линий, кривых и переходных кривых с целью создания конечной геометрии трассы используются команды «Прямой участок-прямой участок».

Панель «Инструменты компоновки трассы» остается открытой, если требуется отредактировать трассу с помощью ручек или ввести другую команду. Панель закрывается при удалении выбранной в данный момент трассы или по нажатию кнопки «X» в верхнем правом углу.

Для создания и редактирования трасс типа «Прямой участок-прямой участок», для задания параметров кривых и переходных кривых, а также для вызова средств редактирования трассы, воспользуйтесь следующими инструментами для работы с трассами:

- кнопка служит для определения параметров кривых и для создания трасс путем указания точек пересечения ее прямолинейных сегментов. Можно создавать трассу, состоящую только из прямолинейных сегментов или трассу, в которой прямолинейные сегменты будут сопряжены кривыми, касательными к этим сегментам.

- позволяет вставить дополнительную точку пересечения прямолинейных сегментов. - позволяет удалить такую точку, из двух прямолинейных сегментов, таким

Ĭ۵Ĭ

 $\infty$ 

 $\frac{1}{\sqrt{2}}$ 

 $\frac{1}{2}$ 

образом, создается один. - позволяет разъединить два прямолинейных сегмента, пересекающихся в одной точке для их независимого редактирования.

- служит для построения линий с наложенными связями.
- $\mathbb{R}$  служит для построения кривых с наложенными связями.
- предназначена для построения составной переходной кривой между ত চ двумя элементами трассы. Построенный элемент является свободным, поэтому он сохраняет касательность к сопрягаемым элементам трассы.
	- предназначена для построения переходной кривой на основе одного элемента трассы. Построенный элемент является фиксированным, он не сохраняет касательность к сопряженному элементу трассы при ее изменении. Данный объект не подлежит редактированию. Для внесения изменений его нужно удалить и затем перестроить с новыми параметрами.
- $\mathbb{Z}^*$  преобразовать объект AutoCAD в объект трассы.
	- Изменить направлении объекта «фиксированная линия» или «фиксированная кривая» на противоположное.
	- удаление одного элемента трассы.
	- выбор элемента трассы с целью вывода по нему подробной информации и его редактирования с помощью окна «Параметры компоновки трассы».

 $\Box$ - служит для вызова окна «Объекты трассы», представляющего собой таблицу свойств элементов трассы.

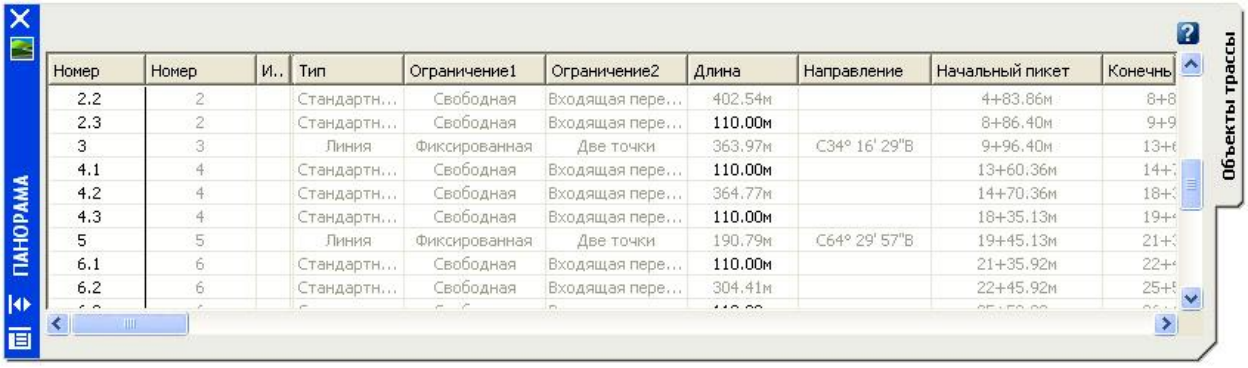

- отмена и возврат действий редактирования трассы. Отмена и возврат каждого действия редактирования возможны до закрытия окна инструментов компоновки трассы. После закрытия этого окна возможны только групповая отмена и возврат.

Панель «Инструменты компоновки трассы» предлагает бесконечное множество способов решения разнообразных задач с помощью ограничений. Используя команды, основанные на ограничениях, можно разместить трассу, перемещаясь внутрь от двух известных точек в начале и конце области проектирования. Объекты трассы можно создавать также последовательно.

Установив правила касания, можно редактировать параметры любого объекта трассы в реальном времени и при этом сохранять касание:

Фиксированный объект обладает следующими особенностями:

■ Он определяется путем задания параметров, таких как точки или радиусы.

■ Его параметры являются фиксированными в их положении. Только вы можете изменить параметры, которые определяют этот объект.

■ На определение геометрии фиксированного объекта или сохранение касания не влияют другие объекты, однако его длина может определяться другим объектом, к которому он прикреплен.

■ Он первоначально может быть создан со связью касания. Фиксированные объекты, начинающиеся от начала другого фиксированного объекта, могут вначале касаться этого объекта, однако после редактирования того или иного объекта касание теряется.

Плавающий объект обладает следующими особенностями:

■ Он определен параметрами, которые вы задаете, и он всегда является касательным к одному объекту.

■ Он всегда является касательным к объекту, к которому он присоединен.

Плавающий объект не может быть присоединен к свободному объекту, однако свободный объект может быть присоединен к плавающему.

■ Он может быть присоединен только к другому плавающему объекту или к фиксированному объекту.

■ Для определения его геометрии необходимо указать другой объект, которого он касается.

Свободный объект обладает следующими особенностями:

■ Он определен параметрами, которые вы задаете, и всегда является касательным к одному предыдущему и одному последующему объекту.

■ Он должен быть присоединен по меньшей мере к двум другим объектам.

■ Его геометрия зависит от двух других объектов.

■ Он может быть вставлен только между двумя фиксированными объектами, между двумя плавающими объектами или между одним фиксированным и одним плавающим объектом (в последнем случае порядок присоединения может быть любым).

### **Редактирование трасс**

Трассы можно редактировать несколькими способами: редактируя компоновку путем добавления объектов на основе ограничений; обновляя значения атрибутов с использованием окон «Параметры компоновки трассы» и «Объекты трассы», а также с помощью ручек. Окна «Инструменты компоновки трассы», «Параметры компоновки трассы» и «Объекты трассы» остаются открытыми при редактировании с помощью ручек, при отмене выбора трассы или при вводе другой команды.

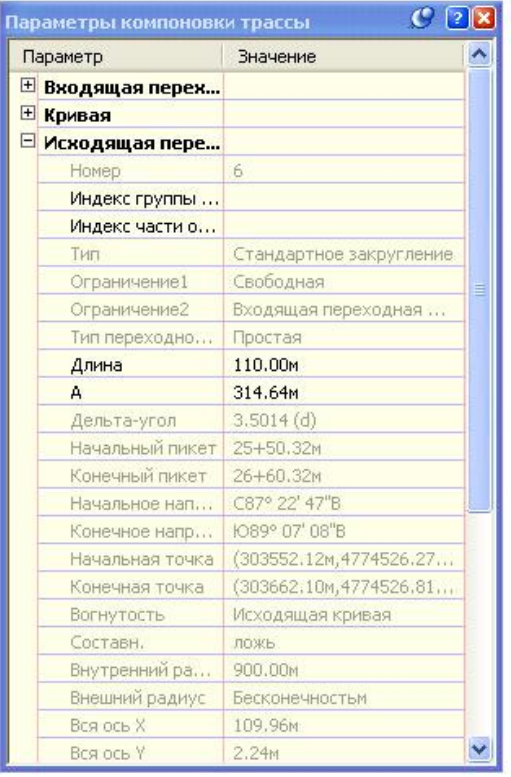

При выборе трассы для редактирования и последующем выборе другой трассы вторая трасса становится активной трассой. В панели «Инструменты компоновки трассы» и на виде «Объекты трассы» отображаются параметры трассы, выбранной последней. Объект, выбранный последним, становится текущим, и с ним работают инструменты редактирования трассы.

Выбор всей трассы, одной части объекта или диапазона частей объекта. Вся трасса выбирается по щелчку мыши на ней. Отдельная часть объекта трассы или диапазон частей объектов выбирается щелчком мыши с удерживанием нажатой кнопки Ctrl.

Для быстрого перемещения или изменения кривых и прямых участков с применением визуальных подсказок по проектированию используйте экранные ручки редактирования. В случае создания объектов трассы с использованием инструментов на основе ограничений некоторые ручки редактирования оказываются недоступными. Ручки трассы могут быть трех видов:

– предназначена для редактирования линейных элементов трассы и перемещения центров дуговых элементов.

 $\Box$  – располагается в местах пересечения двух прямолинейных элементов трассы, сопряженных дуговой или переходной кривой.

 $\cdot$   $\bigcirc$  – служит для редактирования дуговых элементов трассы.

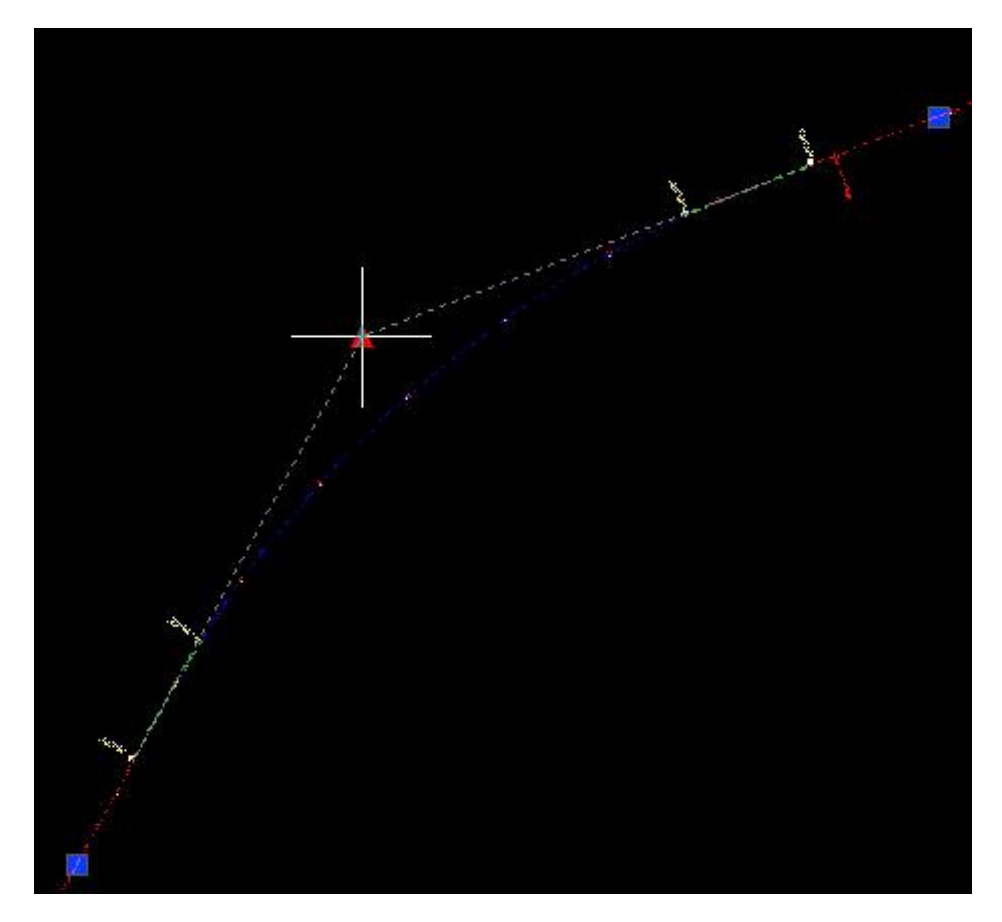

Одной из операций редактирования геометрии трассы является изменение ее направления. Вызов этой операции осуществляется через меню «Трассы» ► «Изменить направление трассы».

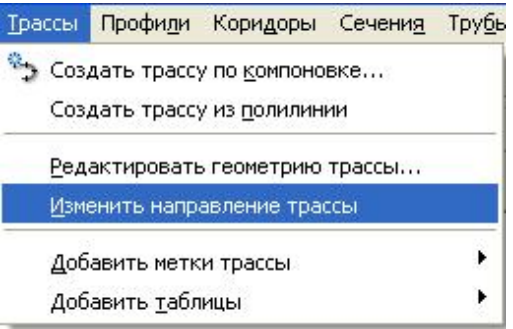

При создании трассы можно задавать ее направление, вне зависимости от направления нарисованной полилинии. При создании трассы с помощью команды «Создать из полилинии» трасса будет направлена из ближайшей конечной точки, нажатой на полилинии. При создании трассы с помощью команды «Создать по компоновке» направление трассы определяется направлением, в котором трасса вычерчивается. Если потребуется изменить направление трассы, можно воспользоваться командой «Сменить направление трассы». Однако важно отметить, что все объекты, которые зависят от трассы (профили, оси сечения, объекты сечений и коридоров, виражи), также будут изменяться. Настоятельно рекомендуется использовать эту команду только на ранних стадиях проектирования.

Редактирование свойств трассы осуществляется через диалоговое окно «Свойства трассы». Вызвать его можно через вкладку «Навигатор», выбрав

соответствующую трассу, либо через контекстное меню выбора трассы на чертеже.

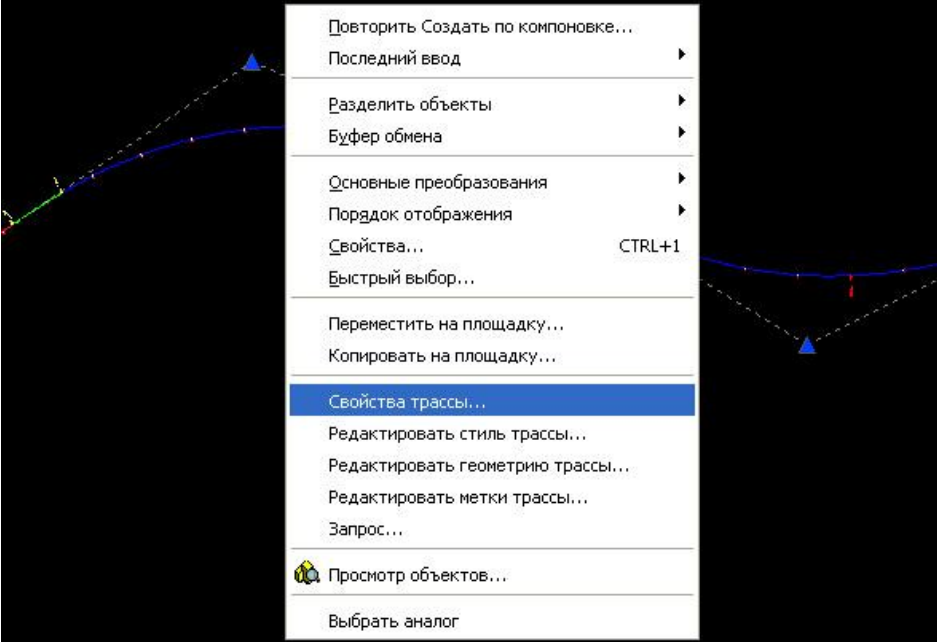

#### В окне «Свойства трассы»:

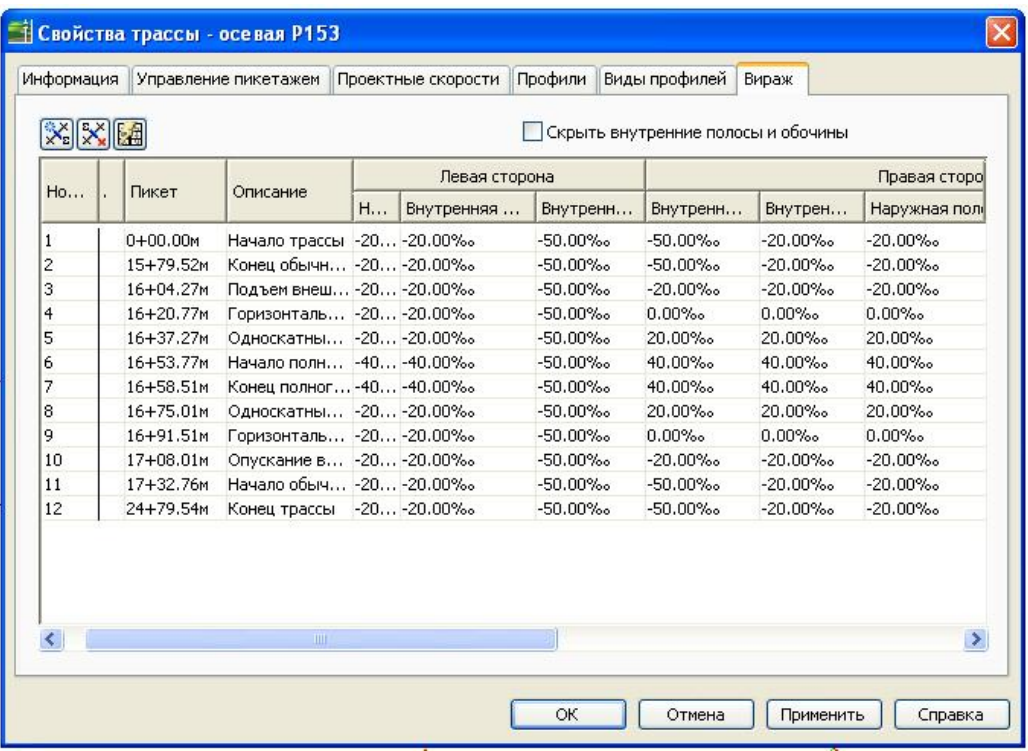

• На вкладке «Информация» задаются имя и стиль трассы.

• На вкладке «Управление пикетажем» задаются смещение опорной точки трассы относительно начала трассы, пикет опорной точки в группе «Опорная точка», в группе «Рубленый пикет» осуществляется управление рублеными пикетами (скачками пикетажа).

• На вкладке «Проектные скорости» определяются проектные скорости движения транспортных средств на определенных участках трассы. Для различных участков трассы можно назначать различные скорости движения. Заданные в этой вкладке скорости используются при расчете виражей.

● Вкладки «Профили» и «Виды профилей» отображают информацию после того, как с помощью данной трассы были построены профиль и вид профиля соответственно.

• Вкладка «Вираж» служит для определения параметров виражей вдоль трассы. Эти параметры в дальнейшем используются при построении трехмерной модели дороги с помощью коридоров.

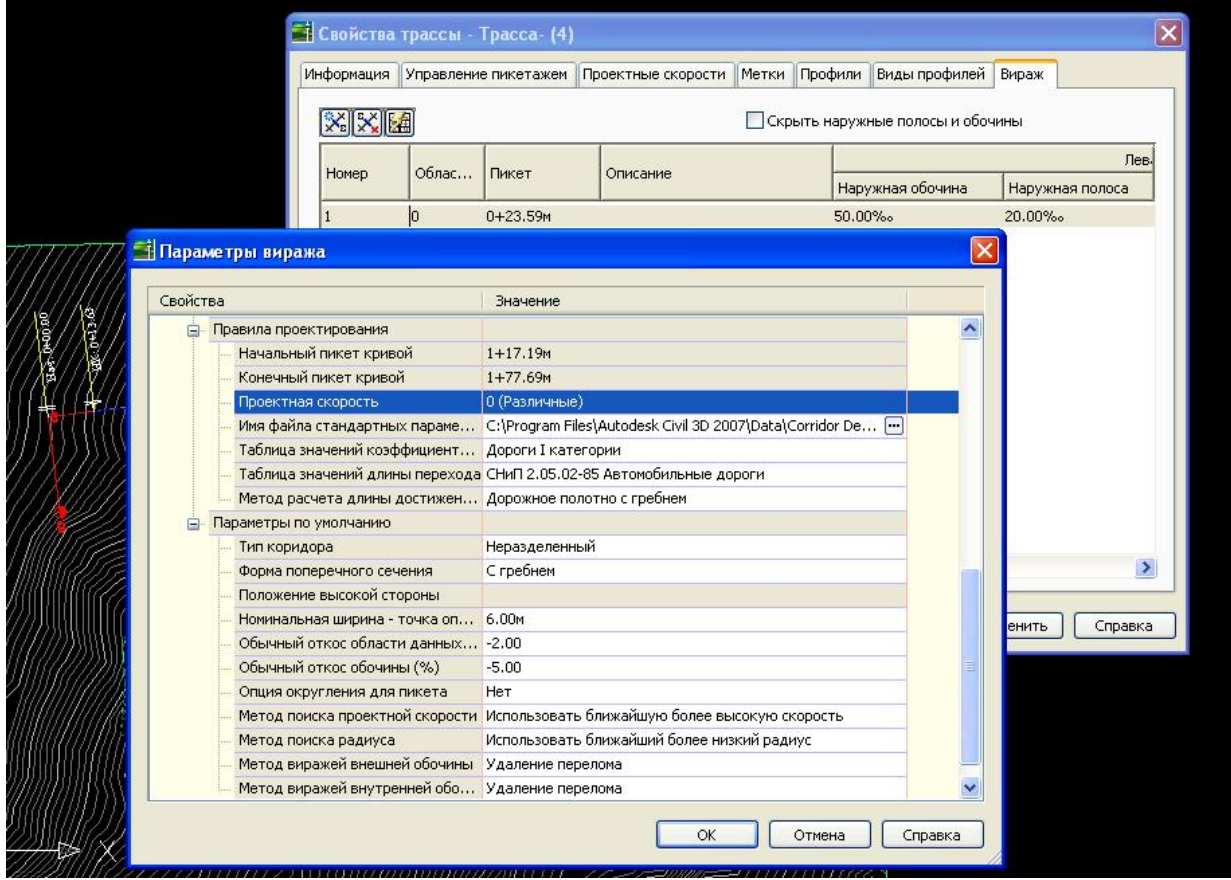

## **Метки и таблицы трасс**

### *Метки трасс*

В ходе создания трассам автоматически назначаются метки, указанные в диалоговом окне "Метки трассы". Метки устанавливаются вдоль трассы в определенных точках, например у основных и неосновных пикетов.

Команда «Добавить метки» используется для определения объектов (трассы, линии, кривой или переходной кривой), которым нужно присвоить метки, а также для назначения меток конкретным точкам, например точкам смещения пикета и точкам пересечения прямых участков. Необходимо определить, где вы хотите поместить эти типы меток.

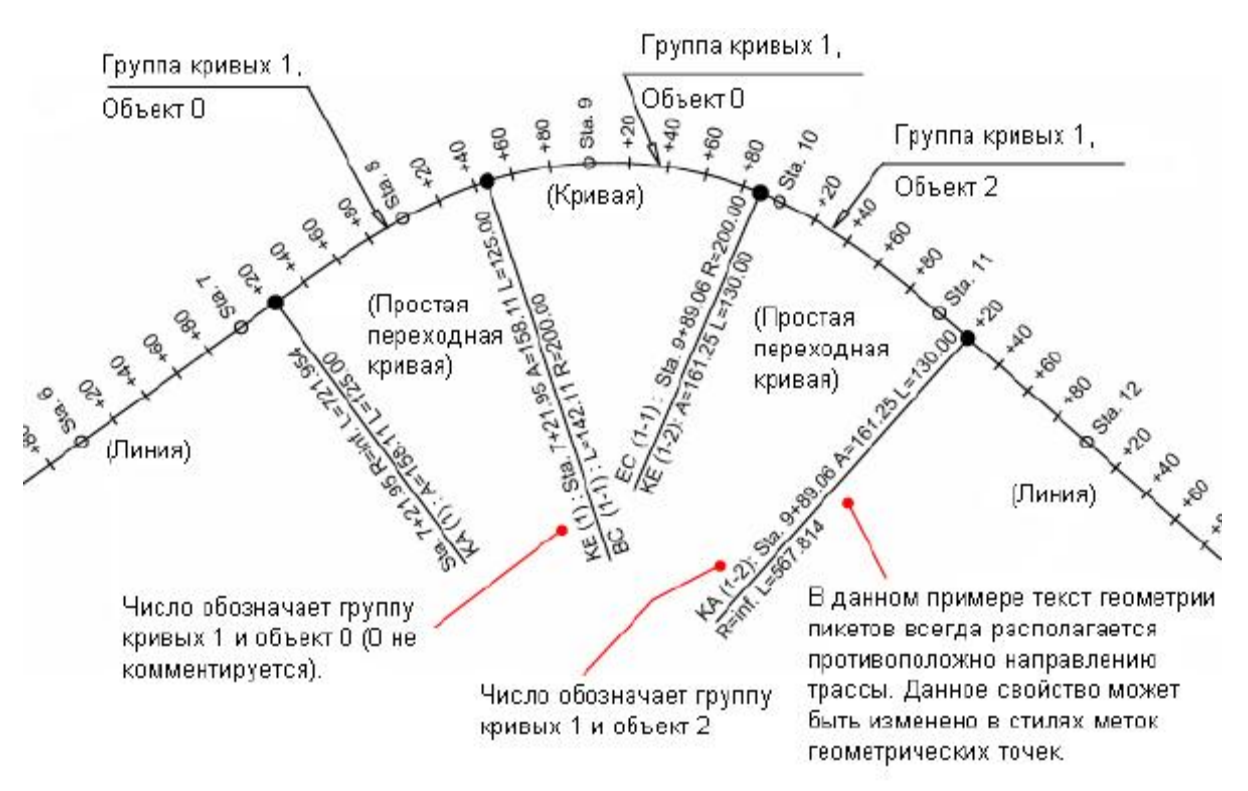

#### *Стили меток трассы*

Управление стилями меток трассы выполняется путем указания стилей меток, которые будут использоваться при создании наборов меток трассы, а также стилей, которые будут использоваться с командой "Добавить метки трассы".

В окне "Область инструментов" на вкладке "Параметры" коллекция "Трассы" содержит коллекцию "стили меток". Коллекция "стили меток" содержит вложенные папки наборов меток, индивидуальных типов меток трассы, а также стилей таблиц трассы. Щелкнув правой кнопкой мыши на конкретном типе метки трассы, например для основных пикетов и вспомогательных пикетов, можно как редактировать параметры меток по умолчанию, так и создавать новый стиль меток.

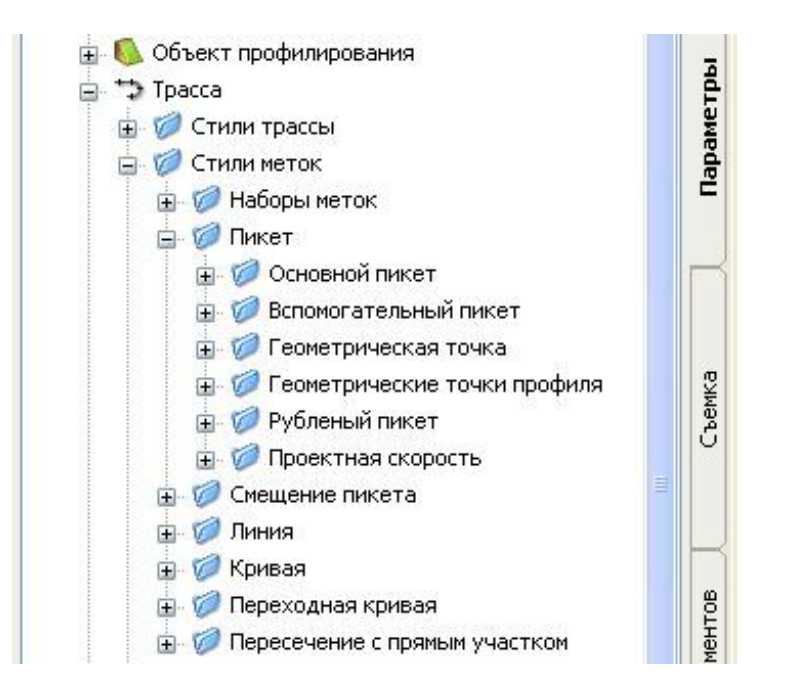

### *Маркировка трассы с использованием наборов меток*

Один из шагов по созданию трассы - это выбор набора меток трассы.

Диалоговое окно "Метки трассы" служит для присвоения стилей отдельным элементам, которые нужно пометить на трассе. Затем группа меток сохраняется как набор меток. Например, можно создать набор меток, который включает только основной и вспомогательный типы пикетов, другой набор меток, который включает в себя основной и вспомогательный пикеты, а также точки геометрии, рубленые пикеты и проектные скорости. Можно задать стиль, начальный пикет, а также конечный пикет для каждого типа индивидуальной метки в наборе меток. Сохранив набор меток, можно использовать его повторно, импортируя его в трассу.

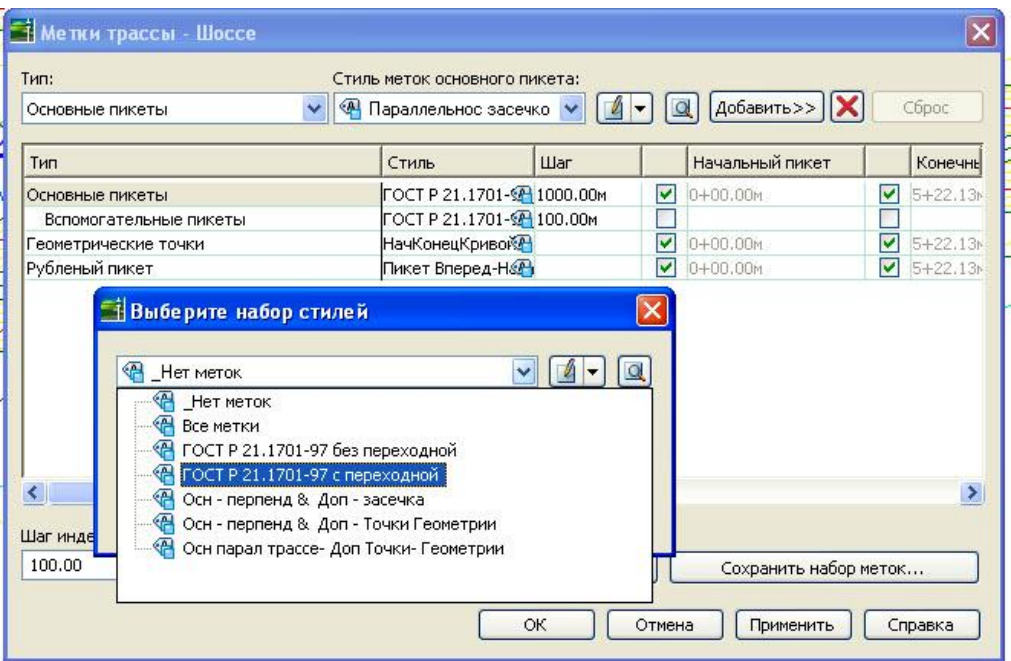

Наборы меток содержат следующие типы меток:

- Основные пикеты
- Вспомогательные пикеты
- Точки геометрии
- Рубленые пикеты
- Проектные скорости
- Геометрические точки профиля

Для использования на разных стадиях проектирования можно создавать и сохранять любое число наборов меток трассы. Наборы меток из коллекции "Стиль меток" в окне "Область инструментов" на вкладке "Параметры" можно копировать и редактировать.

### *Добавление меток к набору меток*

1) Выберите на чертеже трассу. Щелкните правой кнопкой мыши на трассе и выберите из контекстного меню "Редактировать метки трассы" для открытия диалогового окна "Метки трассы".

2) В списке "Тип" выберите тип метки, которую требуется добавить.

3) В списке "Стиль" выберите стиль типа меток.

4) Выберите "Добавить".

5) В столбце "Стиль" либо смените стиль нажатием на значке, либо примите стиль меток по умолчанию.

6) В столбце "Шаг" либо введите значение, задающее шаг для меток основных пикетов, либо примите значение по умолчанию.

7) В столбце "Начальный пикет" либо снимите флажок и введите новое значение начального пикета, либо примите значение по умолчанию.

8) В столбце "Конечный пикет" либо снимите флажок и введите новое значение конечного пикета, либо примите значение по умолчанию.

9) Повторите шаги 1-8 для добавления типов меток к набору меток.

#### *Таблицы трасс*

Для создания отчетов, в том числе разбивочных ведомостей по трассе, используются таблицы элементов трасс. Для их создания необходимы меткибирки. Метка-бирка – это условный код элемента трассы. Например, линейный сегмент может быть помечен кодом L56 или Пр21. Метки-бирки добавляются, как и обычные метки с помощью диалогового окна «Добавление меток».

На следующем этапе создания таблицы элементов трассы необходимо выбрать в строке меню пункт «Трассы» ► «Добавить таблицы» ► «Добавить линию…» для создания таблицы, содержащей информацию о прямолинейных элементах трассы; «Добавить кривую…» или «Добавить спираль…» для создания таблицы, содержащей информацию о дуговых сегментах или переходных кривых трасс соответственно. Для создания таблицы, включающей информацию о всех элементах одной трассы необходимо выбрать пункт «Добавить сегменты…».

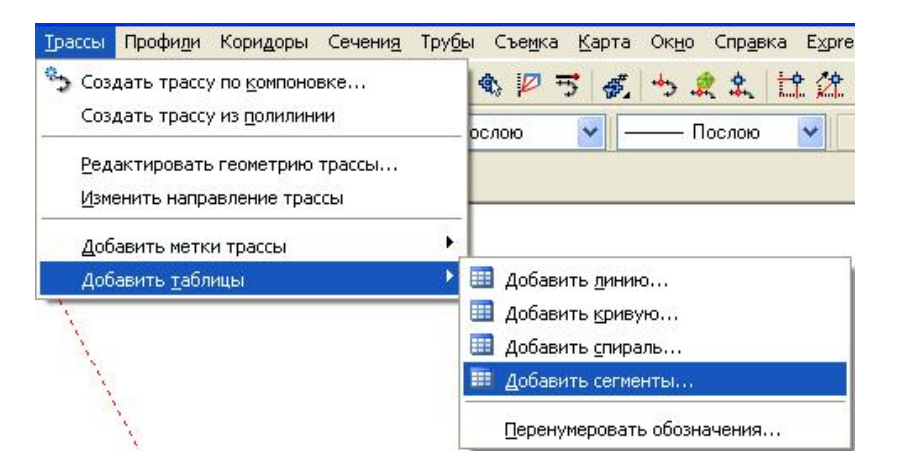

В открывшемся окне «Создание таблицы» выбирается стиль отображения, слой размещения, метод включения данных в таблицу. Для удобства распечатки длинной таблицы, ее можно разбить на несколько таблиц.

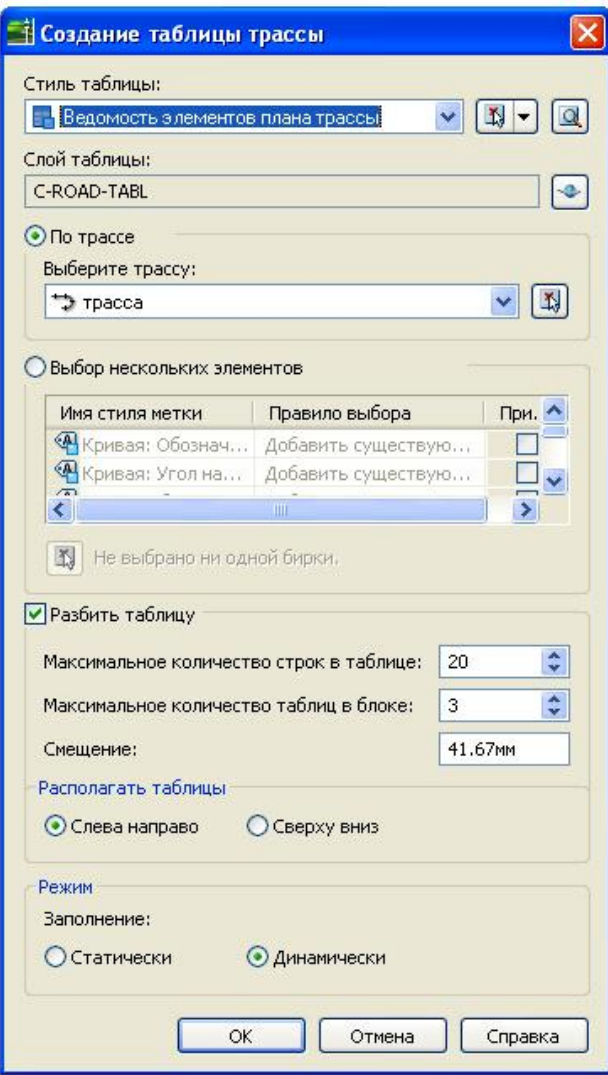

После определения всех параметров необходимо нажать кнопку ОК и указать в чертеже точку вставки левого верхнего угла матрицы таблиц. В результате в чертеже будет создана одна или несколько таблиц.

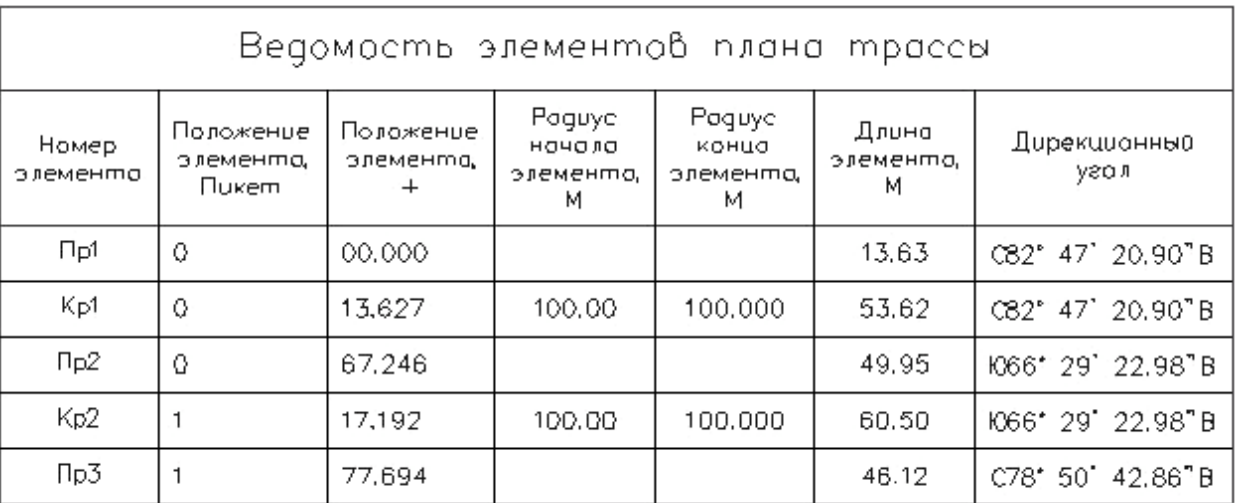

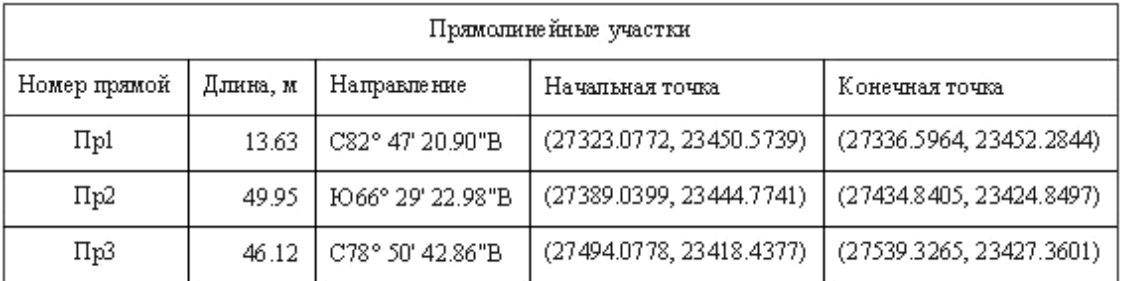

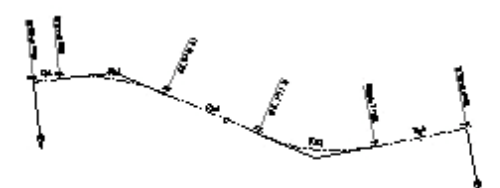

## **Профили**

Профили используются с целью визуального отображения рельефа вдоль представляющего интерес маршрута (например, по длине предлагаемой дороги) либо просто для отображения характера изменения отметки при прохождении через определенную область.

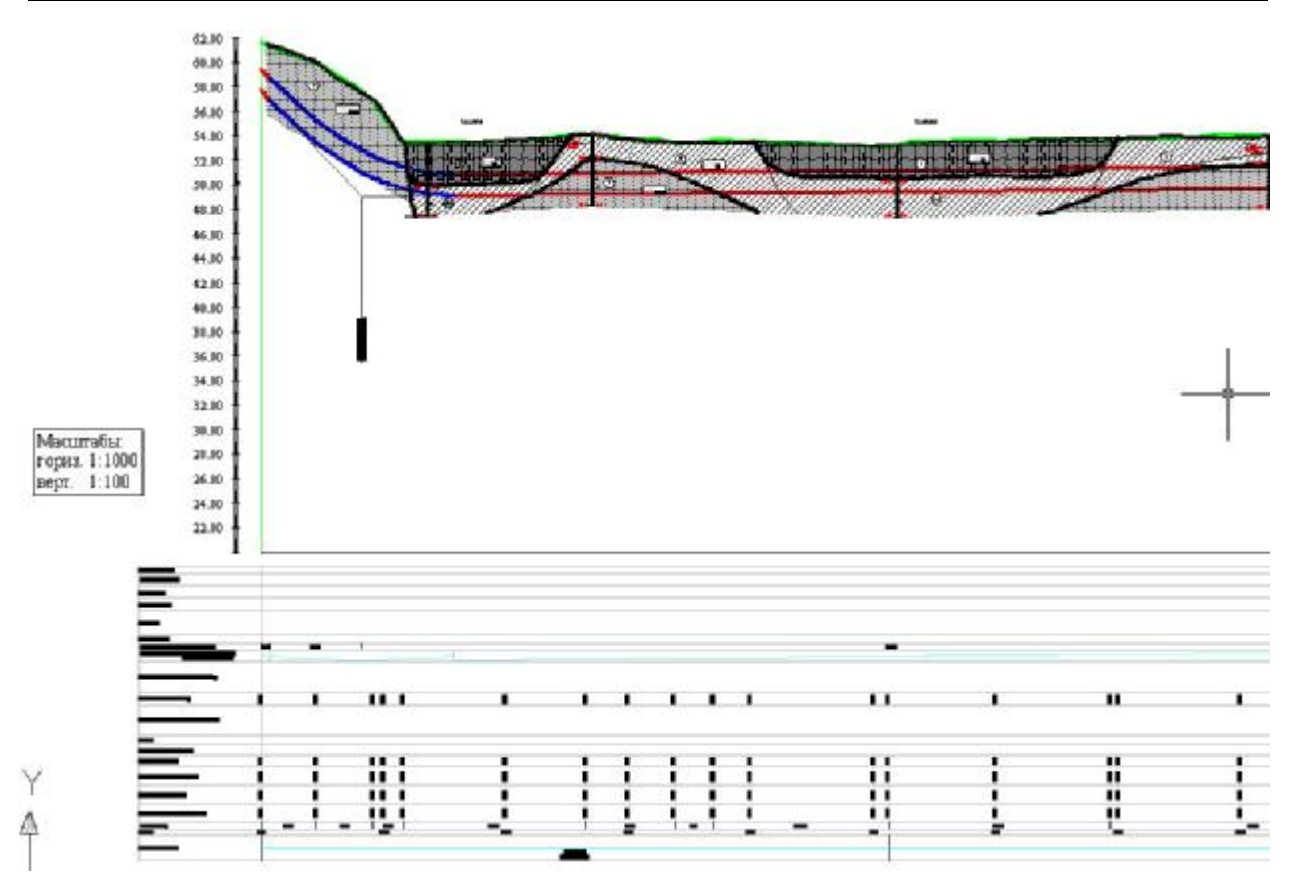

Имеются профили нескольких типов:

*● Профиль поверхности* – часто именуется профилем существующей поверхности, выделяется из поверхности, отображая изменение отметки по длине конкретного маршрута.

*● Профиль компоновки*, напротив, является проектным объектом, отображающим предлагаемые изменения отметки в создаваемом сооружении. Профиль компоновки часто именуется проектным профилем или конечным профилем поверхности обычно используется в отношении дорожного полотна или другого объекта с уклонами. Например, в отношении дороги профиль компоновки может включать в себя откосы и кривые, спроектированные для обеспечения безопасного движения на определенной скорости.

*● Наложенный профиль* представляет собой профиль трассы, накладываемый на виды профиля других трасс. Эти профили всегда являются динамическими и обновляются при внесении изменений в исходные профили трассы.

*● Профиль коридора* создается на основе характерной линии коридора, например края дорожного покрытия. Данный профиль отображается на виде профиля трассы, на основе которой он получен.

Объект Civil 3D «*Вид профиля*» используется для отображения профилей в виде линий графика на сетке.

В вид профиля можно включать один или несколько сопутствующих профилей вместе с множеством областей данных, расположенных по длине оси Х выше или ниже сетки. С помощью областей данных профили аннотируются данными о пикетаже, отметке, горизонтальной геометрии и другими данными, помогающими в выполнении инженерного анализа.

### **Профиль существующей поверхности земли**

Можно создать профиль поверхности либо на основе трассы в плане на поверхности, либо с помощью файла профиля поверхности. Файл профиля поверхности является простым текстовым файлом в формате ASCII, содержащим данные о серии пикетов вдоль трассы, об отметке каждого из пикетов и (дополнительно) о длине кривой на пикете.

Для создания данного вида профиля в строке меню необходимо выбрать пункт «Профили» ► «Создать профиль на основе поверхности».

Откроется диалоговое окно «Создание профиля по поверхности».

▪ В поле «Трасса:» необходимо выбрать трассу вдоль которой будет строиться разрез.

▪ В поле «Выберите поверхности:» указывается одна или несколько поверхностей, из которых извлекается высотная информация для построения профиля.

▪ В полях «Для выборки:» указываются начальный и конечный пикеты, в пределах которых буден построен профиль.

▪ В поле «Выборочные смещения:» включается функция построения профиля по условным линиям, смещенные от трассы на определенные расстояния.

В поле через запятую указываются величины смещений. Смещения влево от трассы указываются со знаком «-»; вправо со знаком «+», либо без знака. Обратите внимание, что при установленной галочке «Выборочные смещения:» профиль по трассе строиться не будет, пока вы не укажите в качестве одного из смещений «0».

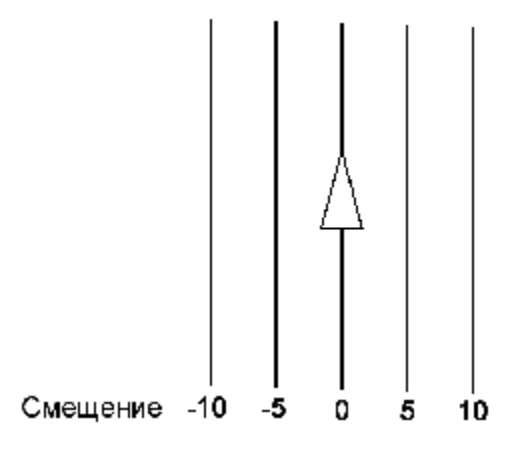

Настроив все параметры и нажав кнопку «Добавить >>«, получим в разделе «Список профилей» соответствующее количество профилей.

#### **AutoCAD Civil 3D 2008**

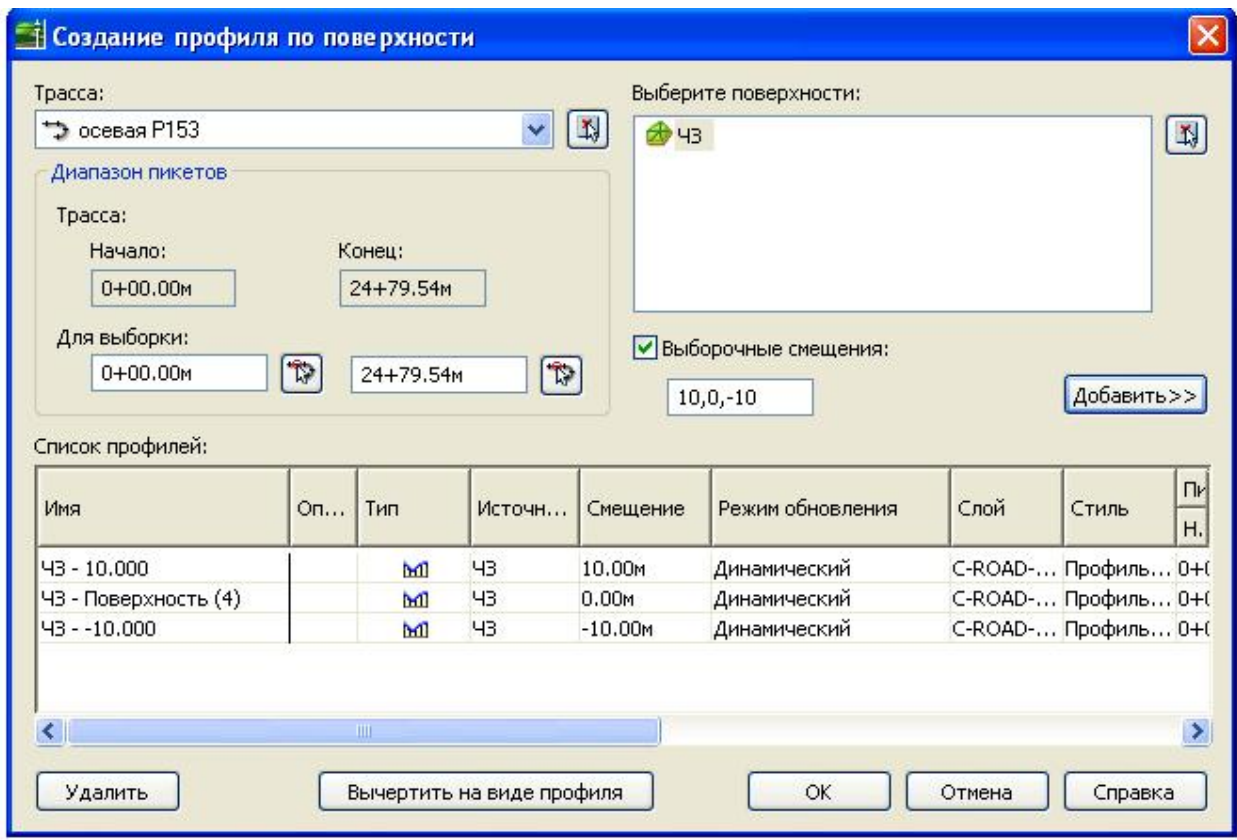

Не закрывая окна, можно создать произвольное количество профилей, нажимая на кнопку «Добавить >>«, после завершения настройки очередного профиля.

Если какой-либо профиль не вычерчен на виде профиля, то этот профиль можно удалить, выделив его и нажав кнопку «Удалить» в окне «Создание профиля по поверхности».

Можно завершить работу с данным окном, нажав ОК. В результате на вкладке «Навигатор» в коллекции трассы будут созданы профили.

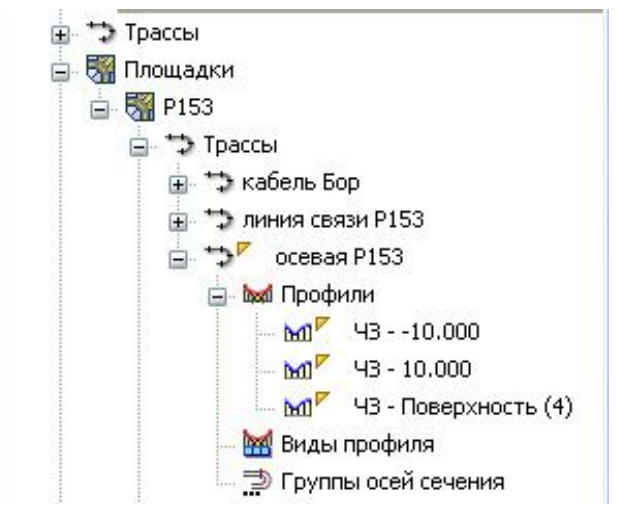

## **Вид профиля**

Сетка вида профиля используется с целью отображения одного или нескольких профилей для трасс в плане.

Профиль может быть представлен одним или несколькими видами профилей:

■ Одиночный вид профиля обычно используется для проектирования и редактирования профиля. На нем отображается указанный диапазон пикетов соответствующей трассы на сетке одиночного вида профиля.

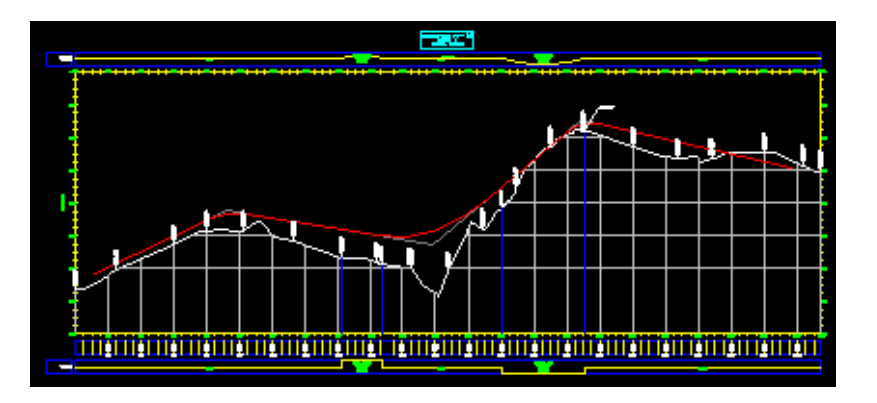

■ Несколько видов профилей полезны для печати более коротких сегментов профиля на сетках отдельного вида профиля соответствующей длины и масштаба по вертикали.

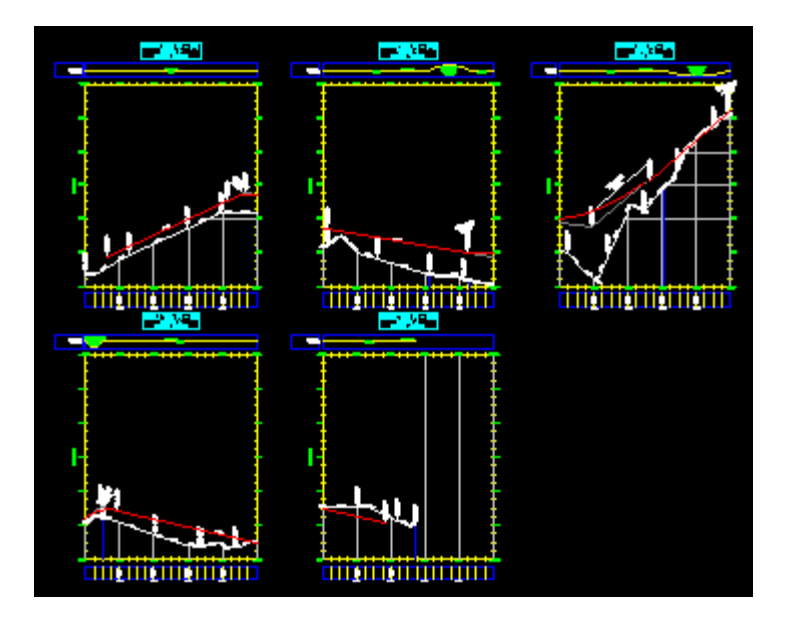

Профиль можно разделить на одном или нескольких видах профилей. Это позволяет на виде профиля отображать диапазон отметок профиля, превышающий указанную высоту вида профиля.

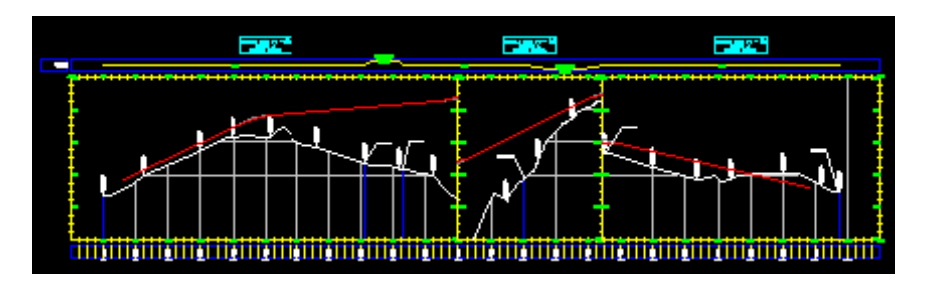

Для вычерчивания профиля существующей поверхности земли на виде профиля, это профиль должен быть предварительно создан.

После создания профиля в строке меню необходимо выбрать пункт «Профили» ► «Создать вид профиля». («Создать несколько видов профиля»)

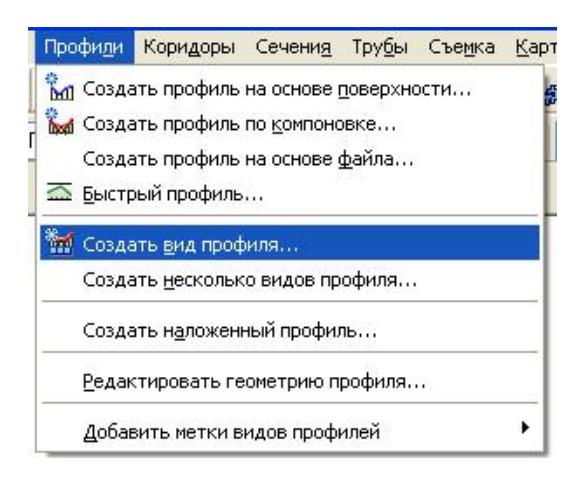

В мастере «Создание вида профиля» переходите от страницы к странице с помощью ссылок с левой стороны и нажатия кнопок «Назад» или «Далее». Для принятия текущих параметров в любой момент щелкните на «Создание вида профиля».

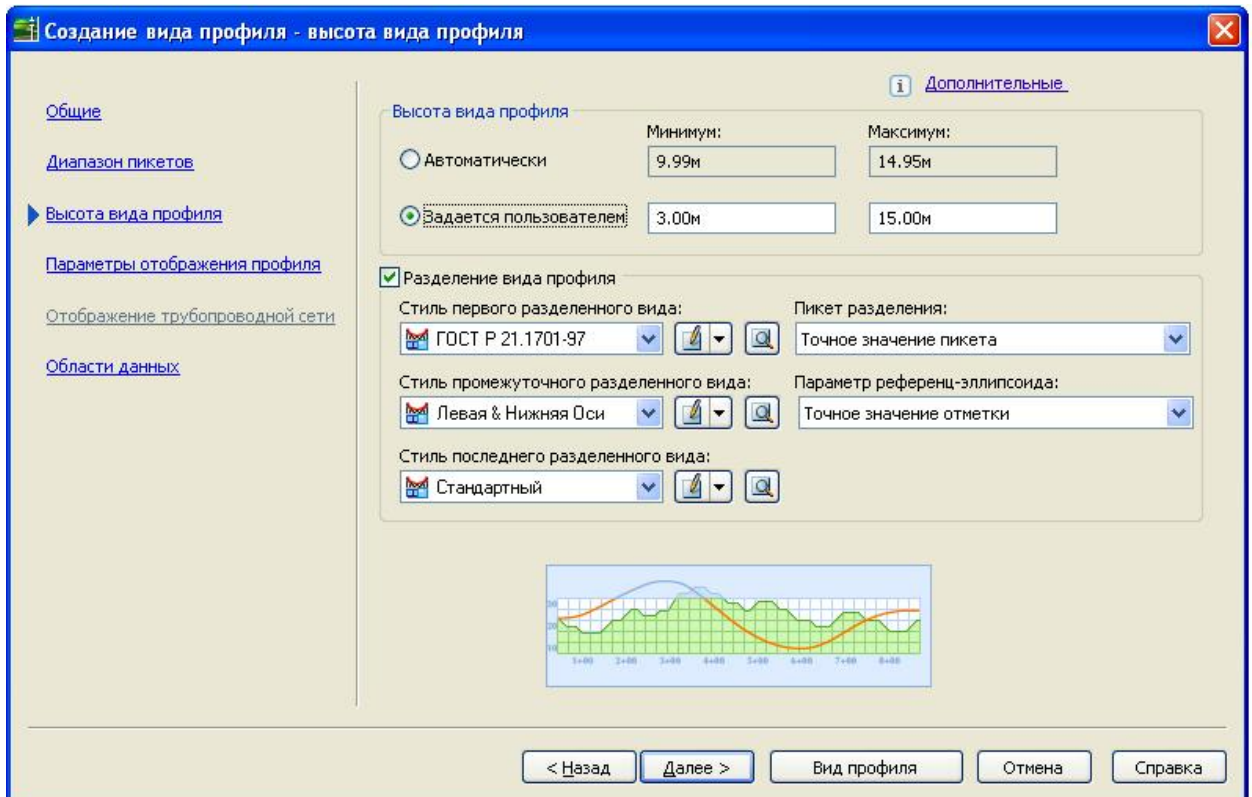

Страницы мастера содержат следующие элементы управления:

■ Страница «Общие» - указываются имя трассы, имя вида профиля, описание и слой, а также области данных.

■ Страница «Диапазон пикетов» - указываются начальный и конечный пикеты.

■ Страница «Высота вида профиля» - указываются высота вида профиля и любые параметры разделения профиля, включая пикеты разделения и стили отдельных пикетов.

■ Страница «Параметры отображения профиля» – указываются рисуемые профили, а также их стили, метки и слои.

Страница «Отображение трубопроводной сети» - указываются те трубопроводные сети или элементы, которые будут нарисованы.

Страница «Области данных» - определяется состав и настройки «подвала» вида профиля.

В «подвал» могут быть включены следующие данные:

- данные профиля (отметки, пикеты, расстояния, высоты и т.д.);

- вертикальная геометрия (схема вертикальной геометрии, уклоны и др.);

- горизонтальная геометрия (расстояния, радиусы, схема плановой геометрии и др.);

- данные виражей (пикеты, отметки, схемы виражей и т.д.).

Чтобы использовать в дальнейшем составленную комбинацию данных, необходимо ее сохранить в виде набора данных. Для этого служит кнопка «Сохранить как набор данных…»

Для того, чтобы использовать сохраненный набор данных, нажмите на кнопку «Импортировать набор данных…» и в окне «Набор данных» выбрать необходимый набор.

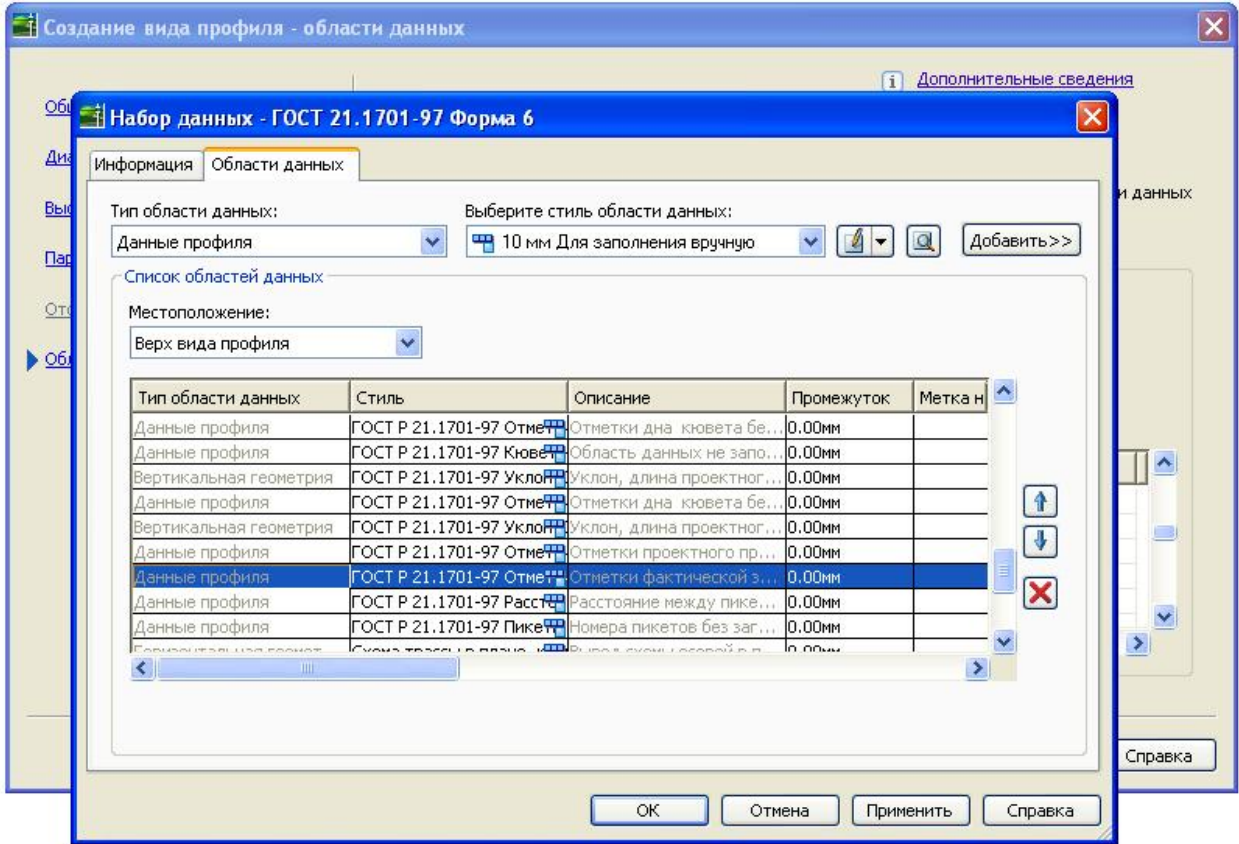

Щелкните на «Создание вида профиля». В окне чертежа щелкните на местоположении нижнего левого угла (начале) сетки вида профиля. Рисуется вид профиля.

## **Создание и редактирование профилей проектной поверхности земли**

Профили компоновки создаются для отображения расчетных отметок по длине трассы.

Обычно профиль компоновки вычерчивают на сетке вида профиля и используют в качестве направляющей профиль поверхности. Имеется несколько методов вычерчивания профиля компоновки:

■ Вычертить профиль вручную на виде профиля.

■ Ввести точки вертикального пересечения (ТВП), используя числовые значения пикета и отметки.

■ Вычертить только прямые участки и их ТВП. Если требуются вертикальные кривые, следует добавить их позже.

■ Указать значения параметров для кривой стандартного типа. Затем вычертить прямые участки с автоматическим размещением стандартной кривой в каждой ТВП. Далее отредактировать кривые по отдельности.

Используйте эти методы создания профиля компоновки в качестве быстрого и простого пути добавления к проекту данных вертикального проектирования.

Для создания более детального проекта, заданного с помощью определенного параметра или других ограничений, а также для создания кривых без предварительного создания прямых участков, следует использовать инструменты на основе ограничений инструментальной линейки «Инструменты создания компоновки профиля».

Для создания проектного профиля выберите в строке меню «Профили» ► «Создать по компоновке».

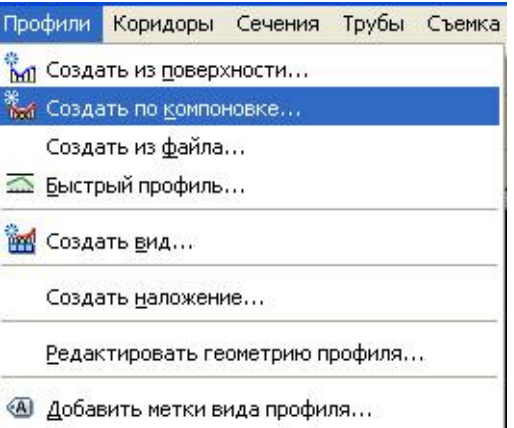

Затем выбирается вид профиля. После этого открывается диалоговое окно «Создание профиля – вычертить новый». В нем задаются имя, стиль, слой размещения и набор наносимых меток создаваемого профиля.

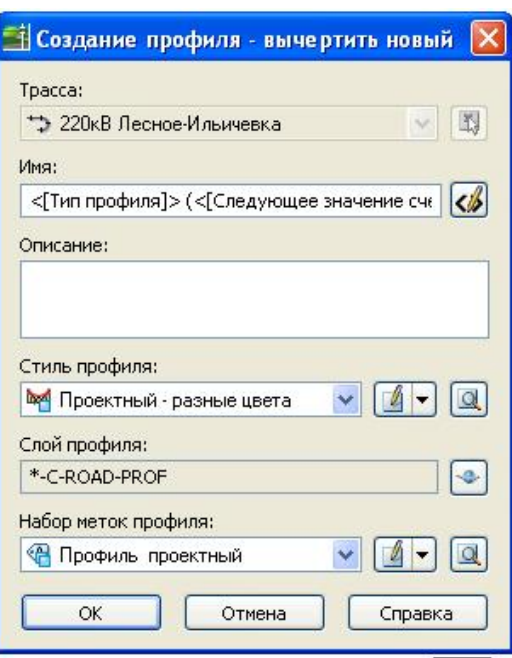

После нажатия кнопки ОК открывается окно компоновки «Инструменты создания компоновки профиля».

 $\overline{a}$ 

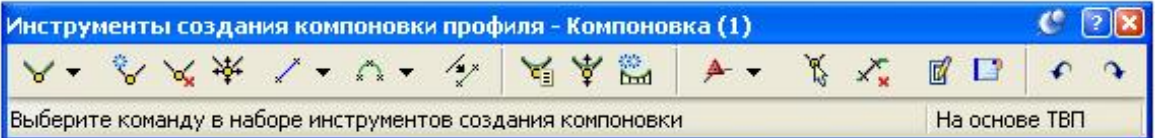

- Группа кнопок служит для вычерчивания на виде профиля вертикального положения трассы либо прямолинейными сегментами, либо прямолинейными сегментами, сопряженными кривой. Тип и параметры этой кривой определяются в окне «Параметры вертикальной кривой для вычерчивания прямых участков», открываемом пунктом меню «Параметры кривой…».

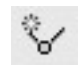

- Кнопка предназначается для добавления в геометрию трассы точки вертикального пересечения.

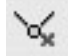

- Кнопка служит для удаления точки вертикального пересечения.

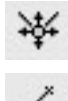

- Кнопка предназначена для перемещения точки вертикального пересечения.

- Группа кнопок служит для вставки в точку вертикального пересечения прямолинейного участка.

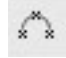

- Группа кнопок служит для вставки в точку вертикального пересечения криволинейного сопрягающего участка.

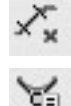

- Кнопкой удаляется такой участок.

- Кнопка служит для введения информации о добавляемых точках вертикального пересечения в табличной форме.

- Кнопка позволяет изменить отметки точек вертикального пересечения в ₩ определенном интервале пикетов либо по всей длине трассы.

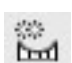

 $\mathbb{Z}$ 

 $\Box$ 

- Кнопка предназначена для создания нового профиля на основе уже существующего.

- Кнопка позволяет отредактировать параметры точек вертикального пересечения в окне «Параметры компоновки профиля».

- Кнопка открывает и закрывает окно «Параметры компоновки профиля».

- Кнопкой открывается окно «Панорама», в котором представлена сводная информация о всех элементах профиля с основными параметрами.

Вид "Объекты профиля" и диалоговое окно "Параметры компоновки профиля" используются для изменения вертикальных кривых и прямых участков на профиле с целью обеспечения соответствия критериям проектирования дорог (тем, что представлены в электронных таблицах).

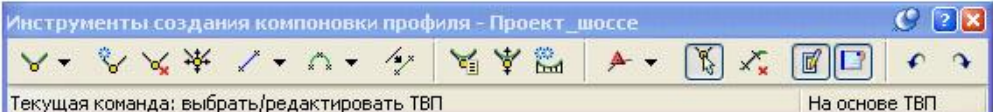

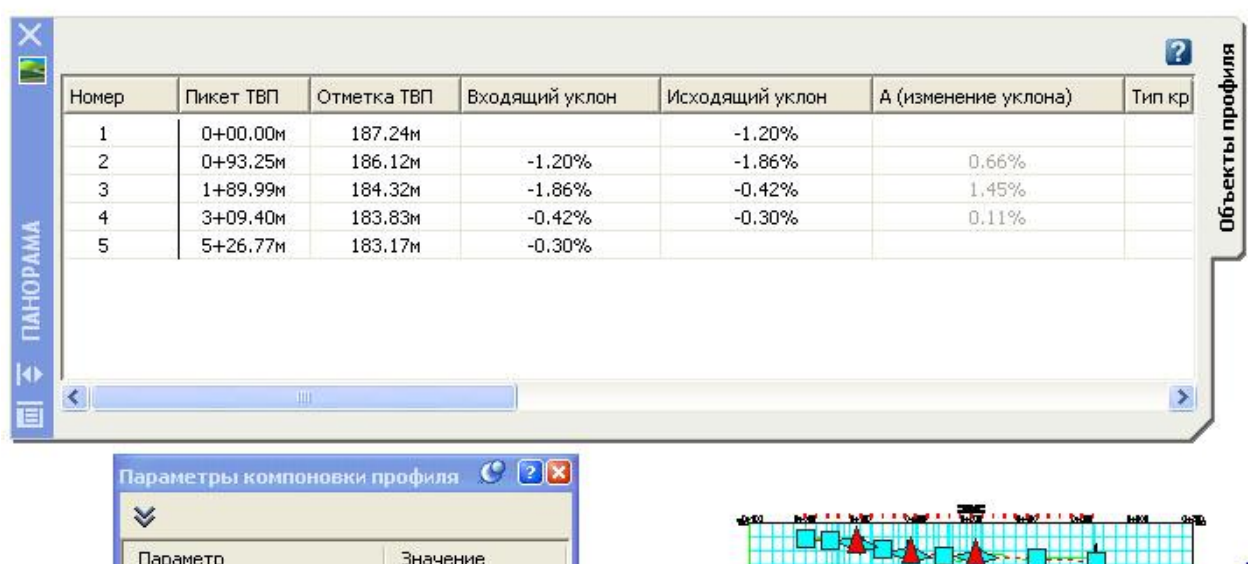

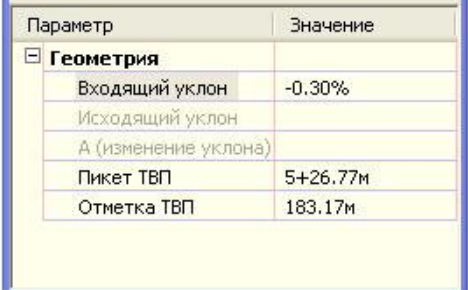

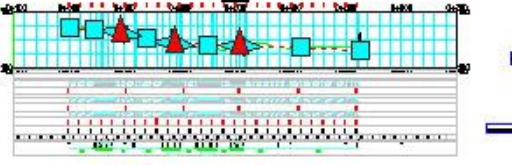

Можно редактировать указанные ниже первичные атрибуты вертикальной кривой:

- Радиус
- $\blacksquare$  Значение "К"

■ Длина

Атрибуты кривой или другого объекта профиля, которые можно редактировать, зависят от способа, использованного для создания этого объекта. Вообще говоря, числовое значение параметра можно редактировать, если параметр использовался для задания объекта. Для всех других параметров числовые значения вычисляются и отображаются, но не могут редактироваться.

На виде "Объекты профиля" отображается форма, подобная электронной таблице, в которой каждая строка представляет собой объект трассы, а каждый столбец - атрибут объекта трассы. Щелкнув правой кнопкой мыши на заголовке столбца, можно вывести параметры настройки отображения сведений в столбцах вида. Значение вида "Объекты профиля" заключается в предоставлении возможности быстрой прокрутки объектов, составляющих профиль. В списке отображаются только те объекты, которые составляют профиль и выбраны в данный момент в окне чертежа.

При выборе строки сведения по соответствующей части объекта отображаются в окне "Параметры компоновки профиля".

Ручки используются для графического изменения вертикальных кривых и прямых участков на профиле. Для быстрого перемещения или изменения кривых и прямых участков с использованием визуальных подсказок по проектированию используйте экранные ручки редактирования. Если объекты профиля созданы с помощью инструментов на основе ограничений, то некоторые ручки редактирования будут недоступны. Например, если вы присоединили плавающую кривую к фиксированному или плавающему прямому участку или к фиксированной кривой, то ручка редактирования недоступна для редактирования ТВП этих двух объектов.

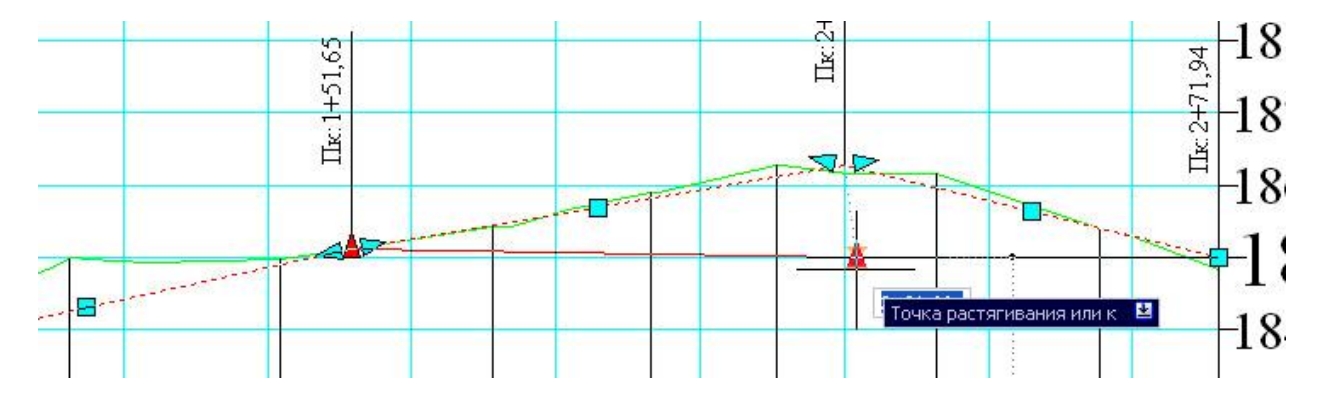

## **Построение быстрого профиля**

Используйте функции быстрого построения профиля для создания данных отметки за несколько шагов до создания детального проекта. В отличие от стандартных профилей, быстрое построение профилей возможно не с помощью трассы, а с помощью таких объектов, как характерная линия или линия земельного участка, или просто посредством выбора точек на поверхности для указания интересующего местоположения.

Быстрое построение профилей с помощью следующих объектов:

- линии 2D или 3D
- полилинии 2D или 3D
- характерной линии
- линии земельного участка
- фигуры съемки

С другой стороны, можно быстро построить профиль, выбрав две или более точек на чертеже.

Можно указать, какие поверхности используются при быстром построении профиля, какие стили используются для отображения профиля каждой поверхности, а также стиль вида профиля.

Быстрое построение профилей является временным, такие профили удаляются при сохранении или закрытии документа или выходе из AutoCAD Civil 3D. Для построения профиля, который можно будет использовать повторно, следует создать трассу в интересующем вас местоположении и с ее помощью создать стандартный профиль.

После быстрого построения профиля можно извлечь информацию из него с помощью инструмента "Запрос". Быстрый профиль можно выбирать и перемещать. Для изменения стиля одного из профилей или вида профиля используйте контекстное меню объекта.

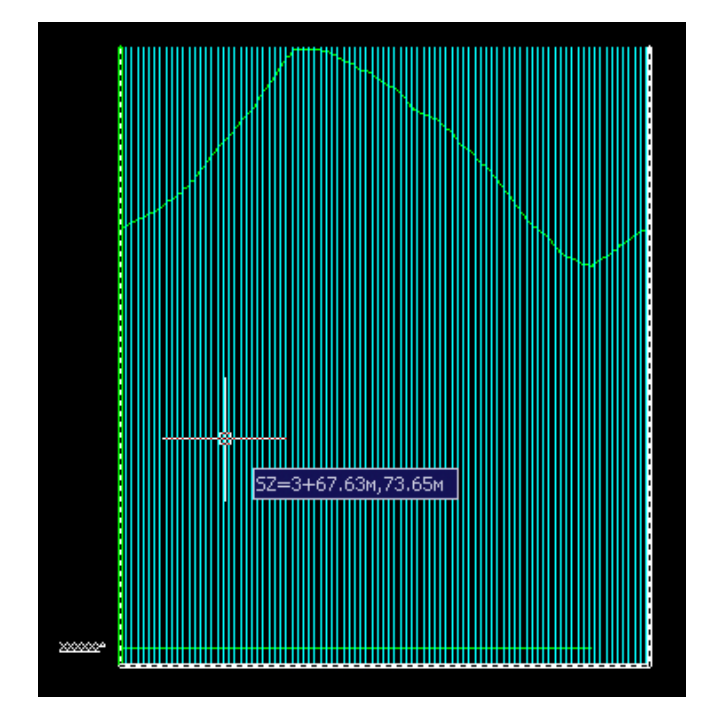

## **Упражнение**

### *Создание и редактирование трассы в плане и в профиле*

*Исходные данные: трасса.dwg* 

- 1. В окне AutoCAD Civil 3D выберите в меню «Файл» ► «Открыть». Откройте чертеж **трасса.dwg**. Данный чертеж содержит поверхность, маркированную несколькими окружностями от A до D.
- 2. Выберите в меню «Трассы» ► «Создать по компоновке».

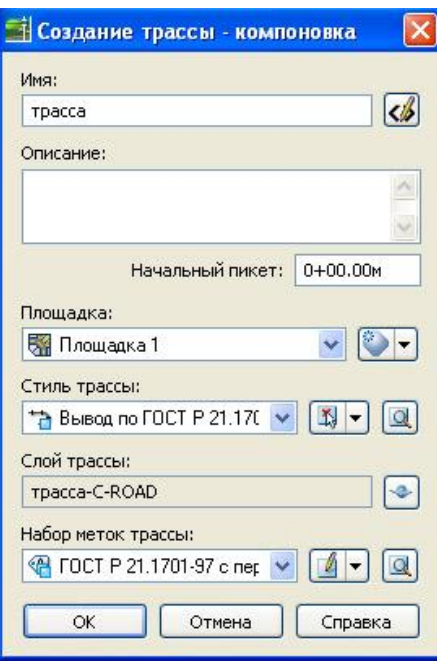

- 3. В диалоговом окне «Создание трассы по компоновке» задайте значение для параметра «Имя» и выберите следующие стили:
	- «Стиль трассы»: «Вывод по ГОСТ 21.1701-97»;
	- «Набор меток трассы»: «Вывод по ГОСТ 21.1701-97 с переходной».
- 4. Нажмите ОК. На экране отображается панель инструментов «Инструменты компоновки трассы». Она содержит элементы управления, требующиеся для создания и редактирования трассы в плане.

Нажмите кнопку мыши на раскрывающемся списке \*\* и выберите «Параметры кривой и переходной кривой». Откроется диалоговое окно «Параметры кривой и переходной кривой», в котором можно определить тип кривой, которая должна автоматически размещаться в каждой точке пересечения между прямыми участками при вычерчивании трассы.

5. В диалоговом окне «Параметры кривой и переходной кривой» выберите тип «Клотоида».

Установите флажки и введите значения:

- Длина входящей переходной кривой: 150 м.
- Радиус: 200 м.

- Длина исходящей переходной кривой: 150 м. Нажмите ОК.

- 6. В раскрывающемся списке <del>д с на панели «Инструменты компоновки</del> трассы» выберите «Прямой участок – прямой участок (с кривыми)».
- 7. Задайте начальную точку трассы на поверхности, нажав в любом месте внутри круга А.
- 8. Растяните линию за контур окружности и задайте дополнительные точки пересечения в окружностях B, C и D (по порядку). После этого нажмите на правую кнопку мыши, чтобы завершить команду компоновки трассы.

Панорамируйте и меняйте масштаб изображения чертежа, чтобы проверить стиль и содержание меток. Обратите внимание на метки геометрических точек, маркирующие начальную и конечную точки каждой линии, переходной кривой и кривой.

9. Настройте изображение на экране таким образом, чтобы была четко видна длинная кривая около точки С.

Выберите трассу. Затем в меню «Трассы» ► «Редактировать геометрию трассы».

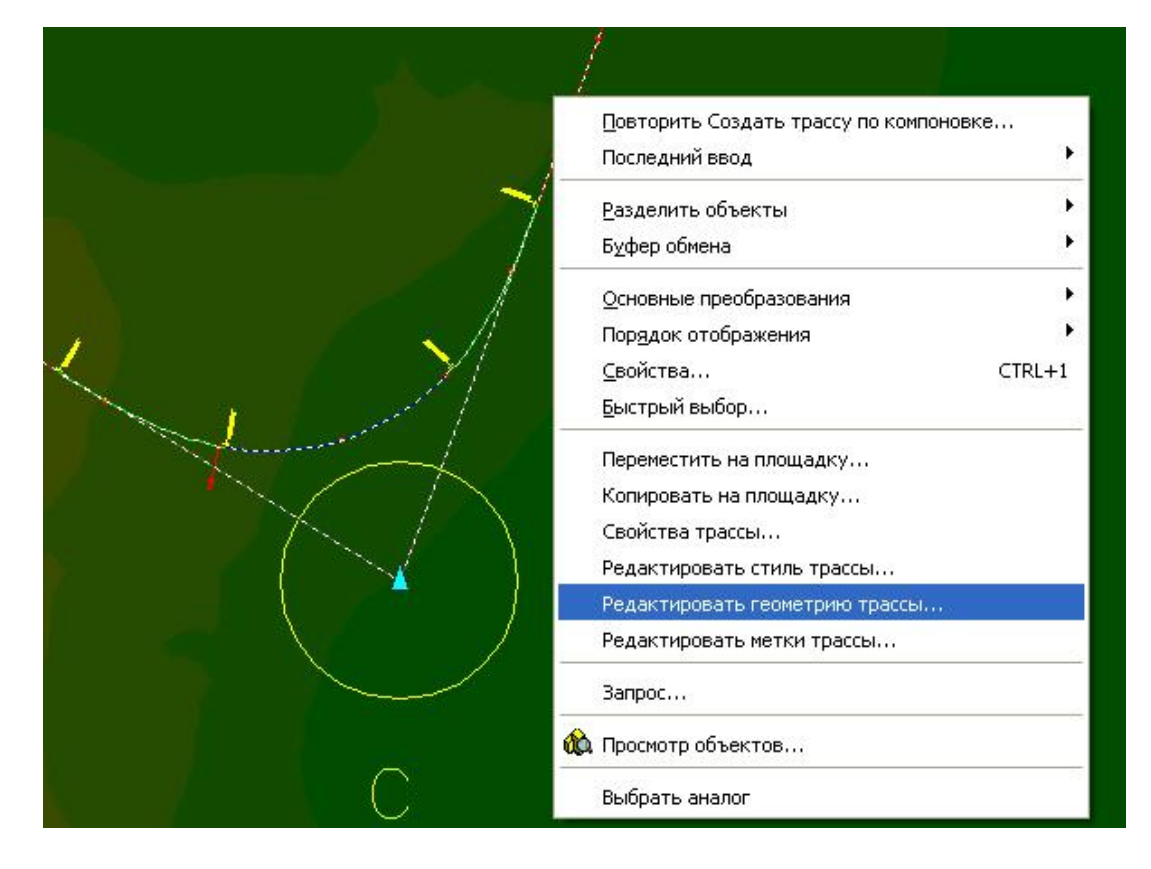

- 10. На панели «Инструменты компоновки трассы» выберите «Табличное представление трассы».
- 11. Посмотрите внимательно на таблицу «Объекты трассы» в окне «Панорама». В первом столбце участки трассы пронумерованы от начала трассы, а во втором столбце объекты пронумерованы в соответствии с порядком их создания. Каждая строка таблицы отображает полезные проектные данные об определенном объекте.
- 12. Закройте окно «Панорама». Уменьшайте масштаб изображения, пока не будут ясно видны кривые у окружностей В и С. На панели «Инструменты компоновки трассы» выберите «Удалить часть объекта». В командной строке выдается запрос на выбор части объекта, которую следует удалить.
- 13. Удалите обе группы «переходная кривая кривая переходная кривая» трассы. Нажмите правую кнопку мыши, чтобы завершить операцию.
- 14. Выберите трассу. Нажмите правую кнопку мыши и выберите «Редактировать геометрию трассы». На панели «Инструменты компоновки

трассы» выберите из раскрывающегося списка «Скругление свободной кривой (между двумя объектами, по радиусу)».

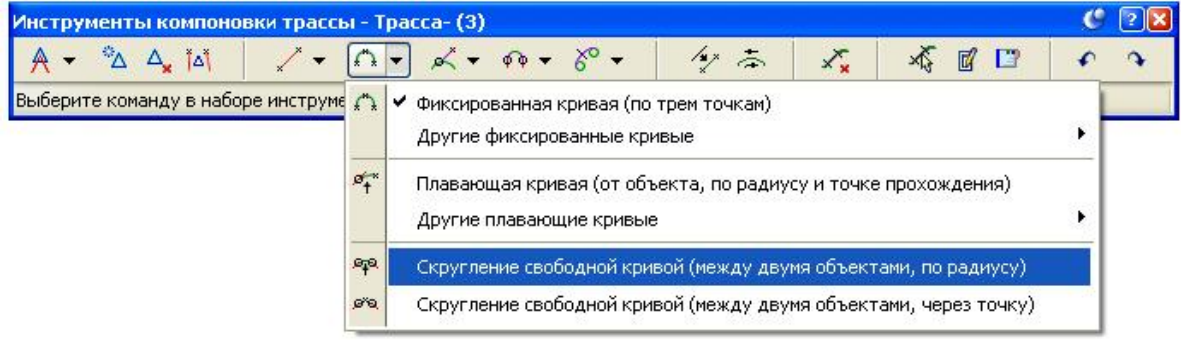

- 15. По запросу в командной строке нажмите кнопку мыши на прямом участке, который входит в круг В слева («перед объектом»). Нажмите кнопку мыши на прямом участке, который выходит из круга В справа («после объекта»)
- 16. Нажмите клавишу ENTER для выбора значения по умолчанию для кривой, не превышающее 180 градусов.
- 17. Введите значение радиуса 250. Между прямыми прорисовывается кривая в соответствии с заданными параметрами.
- 18. Повторите действия из пунктов 15-17, чтобы добавить кривую у окружности С, но введите радиус 300 м.
- 19. Выйдите из команды компоновки, нажав правую кнопку мыши на области чертежа.
- 20. Увеличьте масштаб изображения зоны круга В. Выберите трассу, нажав кнопку мыши на ней. На концах кривой, в ее середине и у точки пересечения появляются синие ручки редактирования.
- 21. Нажмите кнопку мыши на средней точке кривой. Ручка станет красной. Переведите курсор на новое местоположение, через которое должна пройти кривая. Обратите внимание, что кривые и прямые участки остаются касательными друг к другу, но обе конечные точки перемещаются вдоль прямых участков.
- 22. Выберите ручку конечного участка или ручку точки пересечения и поэкспериментируйте с изменением формы кривой разными способами.
- 23. Выберите в меню «Трассы» ► «Добавить метки трассы».

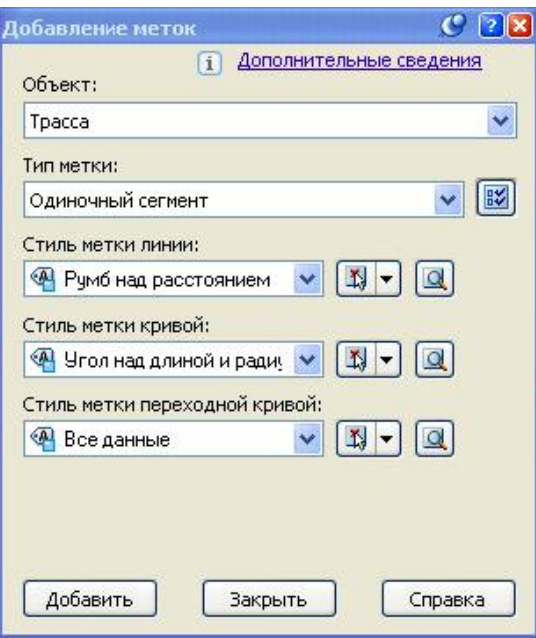

- 24. В диалоговом окне «Добавление меток» выберите следующие значения параметров:
	- Объект: «Трасса»
	- Тип метки: Одиночный сегмент
	- Стиль метки переходной кривой: «Все данные»

Нажмите кнопку «Добавить»

- 25. Нажмите кнопку мыши на кривой для того, чтобы установить в этой точке метку.
- 26. Закройте диалоговое окно «Добавление меток».
- 27. Нажмите кнопку мыши на кривой и отредактируйте ее с помощью ручек. Нажмите ESC для отмены выбора трассы. Метка покажет текущие длину и радиус кривой.
- 28. Для переноса метки с кривой выберите метку, затем выберите квадратную ручку редактирования и нажмите кнопку мыши в точке нового расположения. При выполнении этой операции на кривой появится маленькая ручка редактирования. Нажмите кнопку мыши на этой ручке и переместите ее вдоль кривой на новое место.
- 29. После завершения редактирования кривой и перемещения метки нажмите кнопку мыши, установив курсор на метке. Нажмите клавишу DELETE.
- 30. Для создания профиля существующей поверхности по созданной трассе выберите в меню «Профили» > «Создание профиля на основе поверхности». В диалоговом окне "Создание профиля по поверхности" в поле "Трасса" выберите трассу. В правой части диалогового окна нажмите кнопку Добавить>> Профиль осевой линии добавляется в таблицу «Список профилей».

31. Нажмите **Вычертить на виде профиля** Открывается окно мастера "Создание вида профиля", в котором можно настроить отображение профиля. Мастер содержит множество элементов управления отображением профилей на виде профиля. Для перехода между страницами можно использовать кнопки "Назад" и "Далее" в нижней части страниц или ссылки на левой стороне страницы. В любой момент можно нажать "Создание вида профиля" для принятия параметров и создания вида профиля на чертеже.

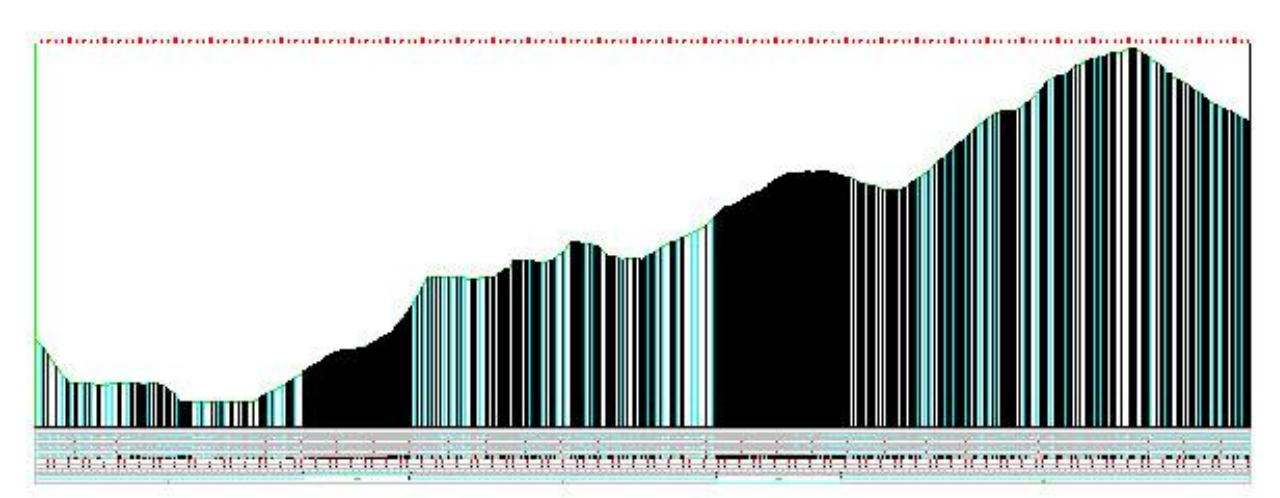